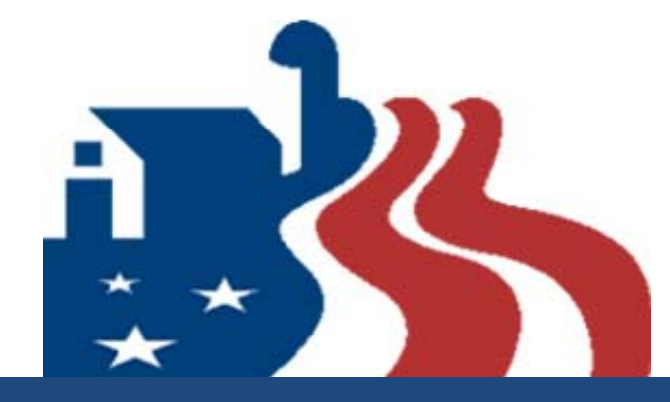

#### **2008 Farm Bill: Section 10201**

Plant Pest and Disease Management and Disaster Prevention

# **FY13 Process: Submitting <sup>a</sup> Suggestion**

#### Adobe Connect‐‐Logistics

- $\triangleright$  Chat Boxes We will monitor for questions
- $\triangleright$  Polls Provide Feedback
- Mute unless you want to speak
- $\triangleright$  \*6 will mute a cell phone

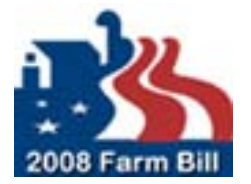

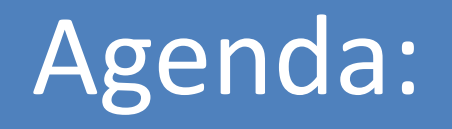

▶ Suggestion Process: Overview and the Areas of Emphasis

Metastorm Farm Bill Suggestion System Demonstration

Question & Answer Period

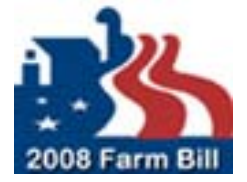

#### Farm Bill – Section 10201

#### **APHIS Farm Bill 10201 Website:**

o www.aphis.usda.gov/section10201

#### **Be sure to review:**

- o FY 2013 Overview of Section 10201 Goals, Strategies, and Categories
- o FY13 Suggestor Help Session Webinar slides

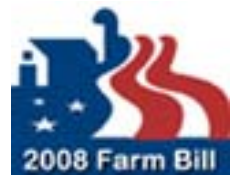

#### Goal Area Strategies

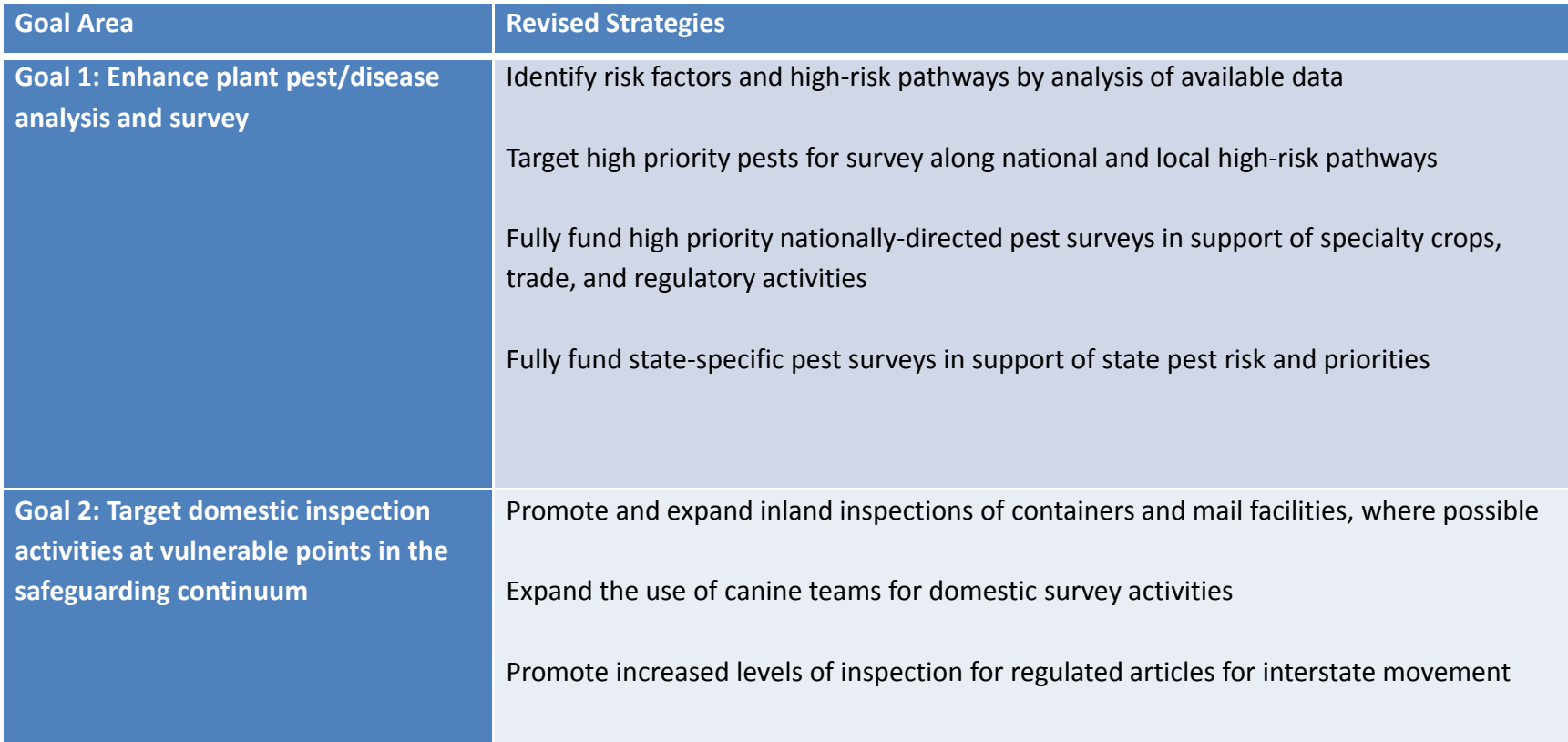

**Group Email: PPQ.Section.Farmbill‐10201@aphis.usda.gov**

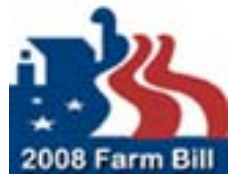

#### Goal Area Strategies

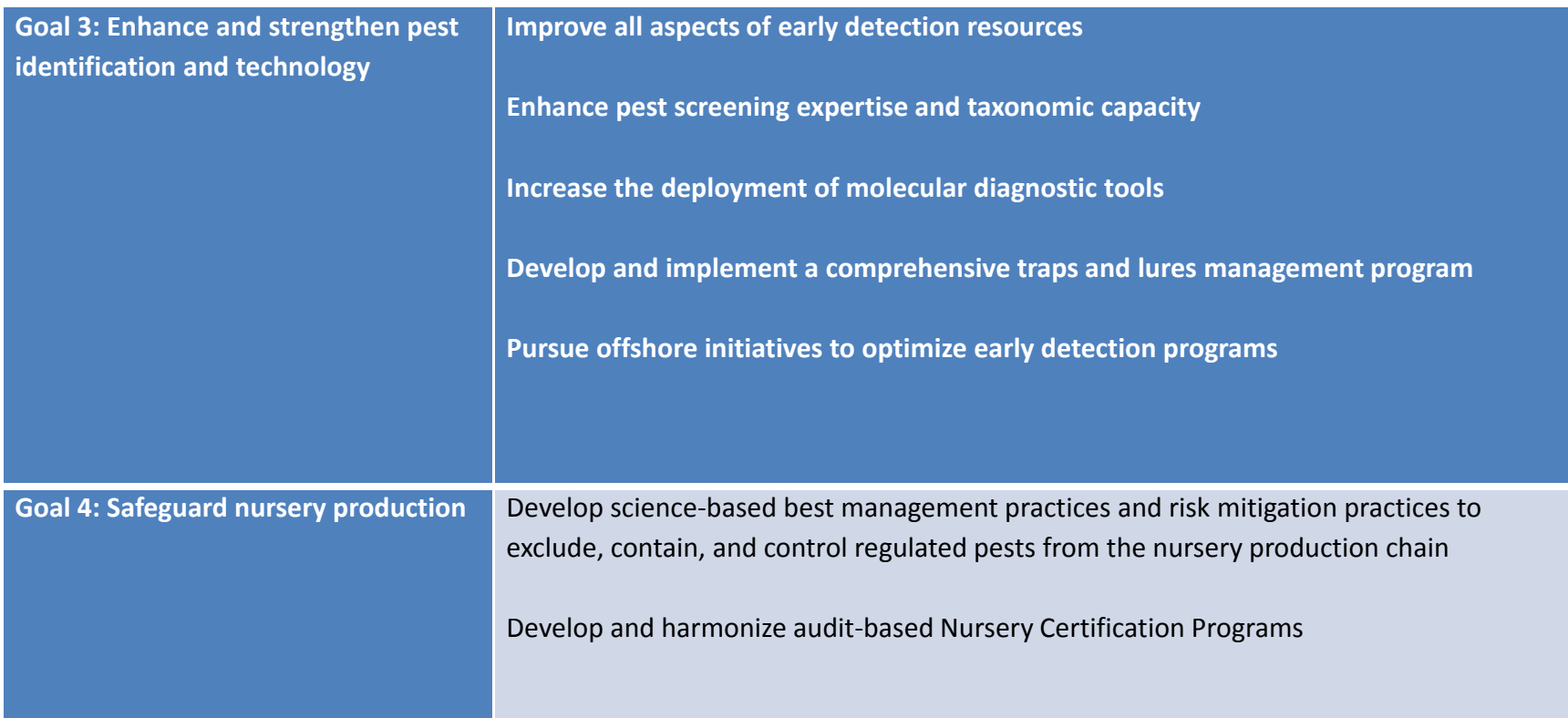

**Group Email: PPQ Section Farmbill 10201@aphis usda gov PPQ.Section.Farmbill‐10201@aphis.usda.gov**

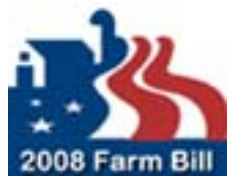

#### Goal Area Strategies

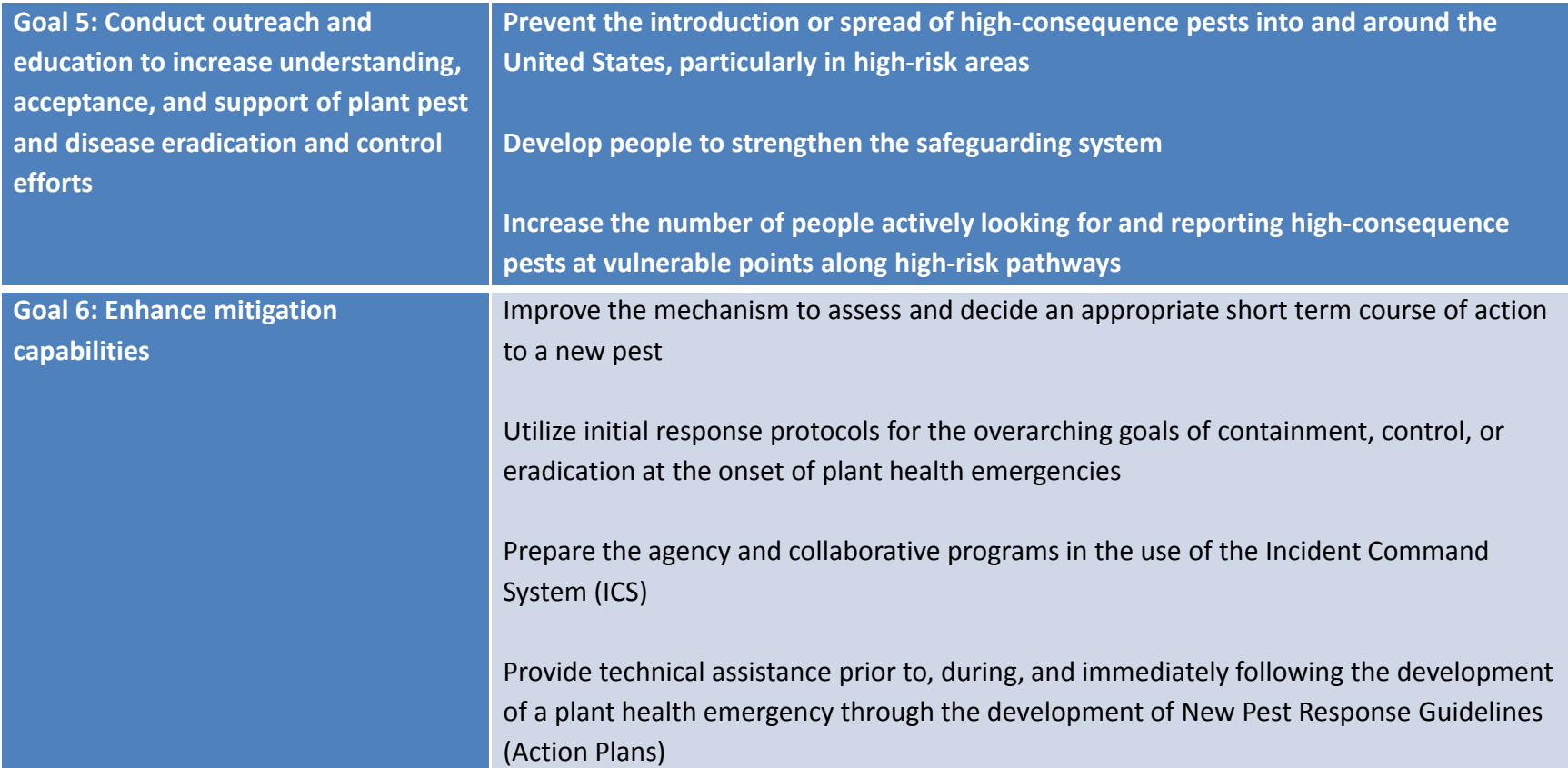

**Group Email: PPQ.Section.Farmbill‐10201@aphis.usda.gov**

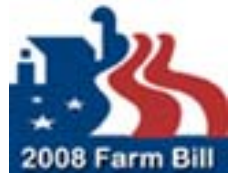

#### Metastorm Application:

- Web‐Based tool (no downloads).
- Metastorm works best with Microsoft Internet Explorer (IE) –Other Browsers or other versions of IE *may NOT* work properly.
	- $\triangleright$  IE versions 7.0, 8.0 and 9.0 are certified on Windows 7 and Windows Vista (though IE 9.0 on Vista requires SP2)
	- $\triangleright$  Mozilla Firefox 8 has been certified on Windows operating systems
- $\triangleright$  60 minute time out with no activity.
	- – $-$  Save your work often.

**https://bpm.aphis.usda.gov/Metastorm/Login.aspx**

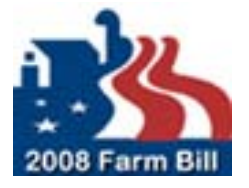

#### Metastorm Access ‐ Registration

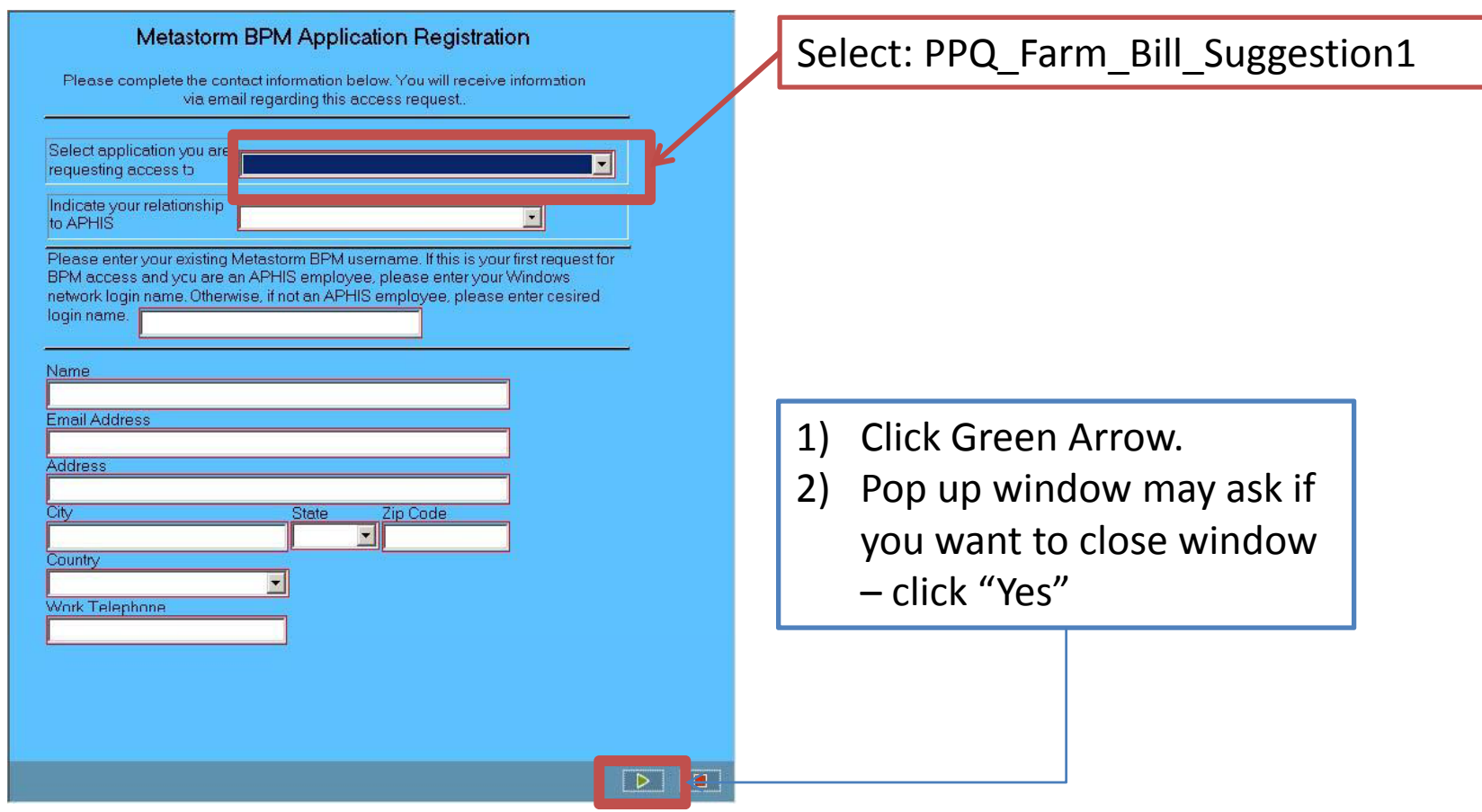

**https://bpm7.aphis.usda.gov/MetaStorm/eForm.aspx?Map=APHIS Proc Reg&Client=External** j1

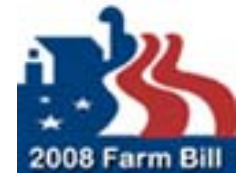

**j1** Is this the correct link? I think: https://publicbpm.aphis.usda.gov/MetaStorm/ Will work. jcrowe, 2/15/2012

#### Metastorm Access ‐ Registration

Three E-Mails should be received within 48 hours.

- 1) User ID
- 2) Initial Password
- 3) Access granted to "PPQ Farm Bill Suggestion"

emails come from: <u>donotreply@aphis.usda.gov</u> *(Check your Junk Mail or Spam folder)*

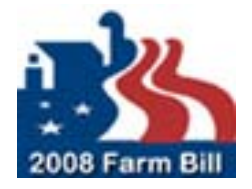

#### Metastorm –– Tips

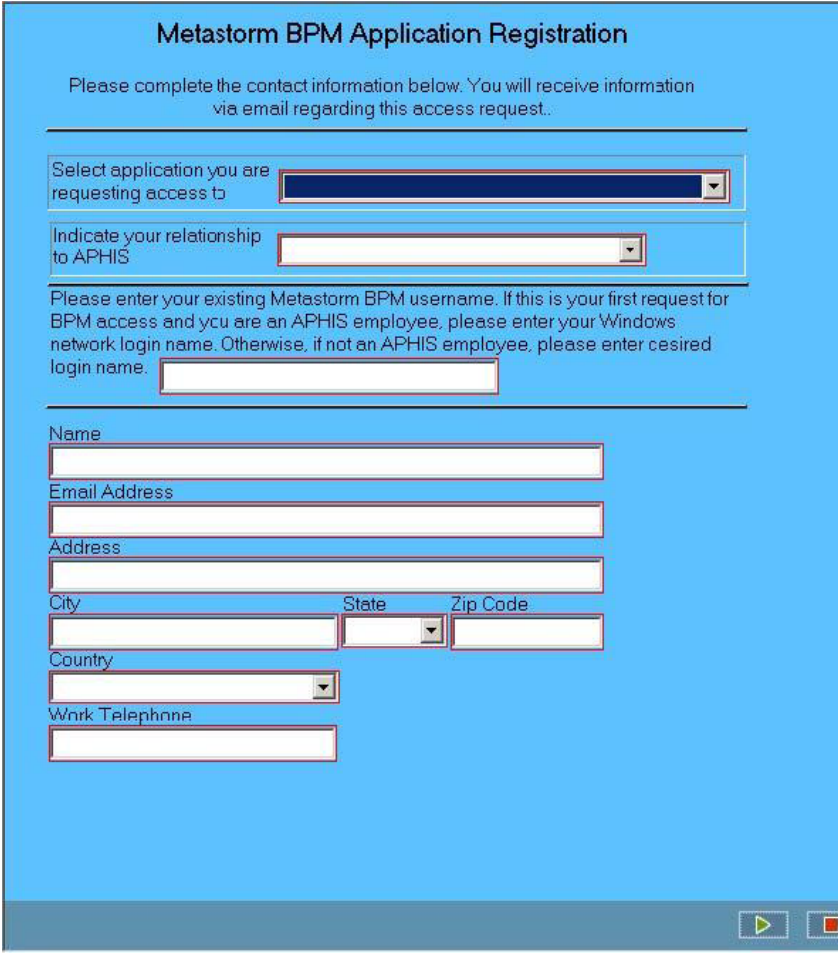

#### When registering –

- $\triangleright$  This window should close
- $\triangleright$  No immediate confirmation your request was received
- $\triangleright$  E-mails to follow

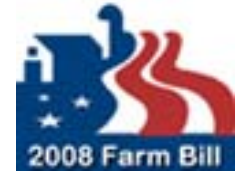

#### Metastorm – Password Reset

- $\triangleright$  Resetting Expired, Lost or Forgotten User Name or Passwords:
	- o CALL ATAC at (877) 944 8457, select Option 1 o E-mail at aphisremedy@aphis.usda.gov
- ONLY APHIS Technical Assistance Center (ATAC) can reset passwords or User Names.

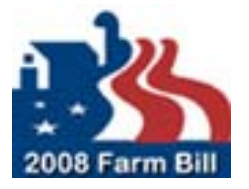

#### Metastorm – Accessing the System:

#### 

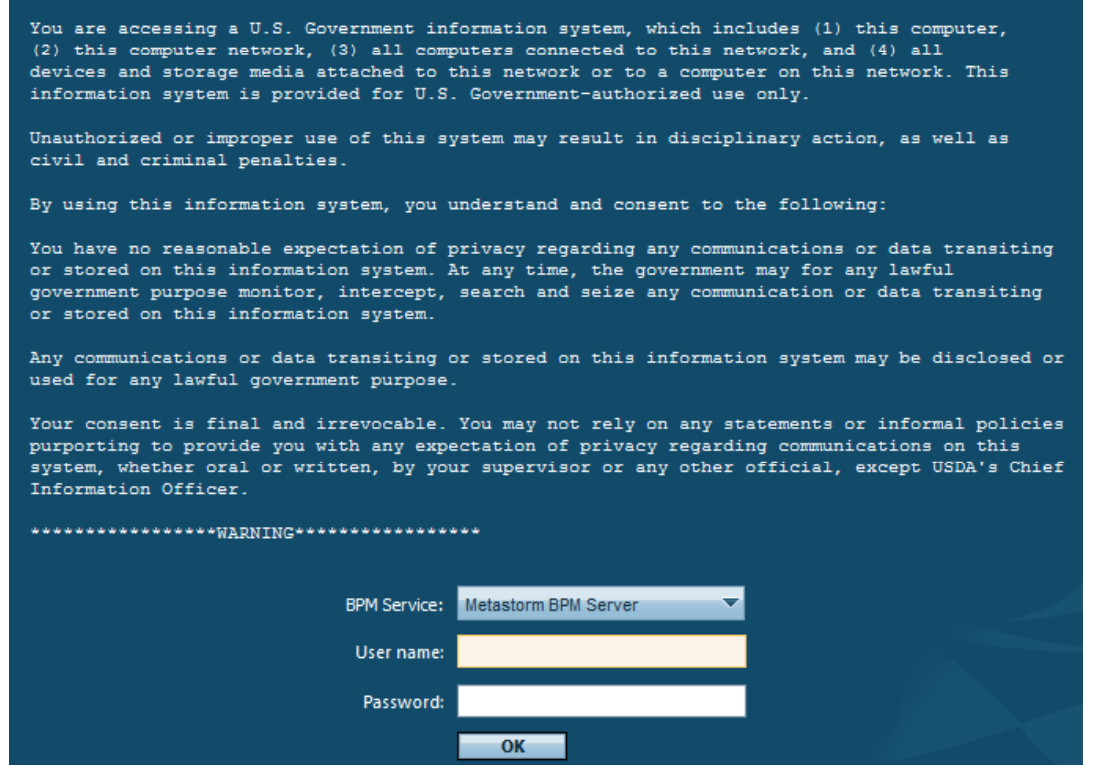

**https://bpm.aphis.usda.gov/Metastorm/Login.aspx**

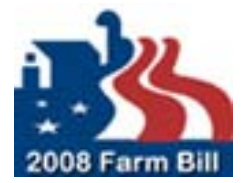

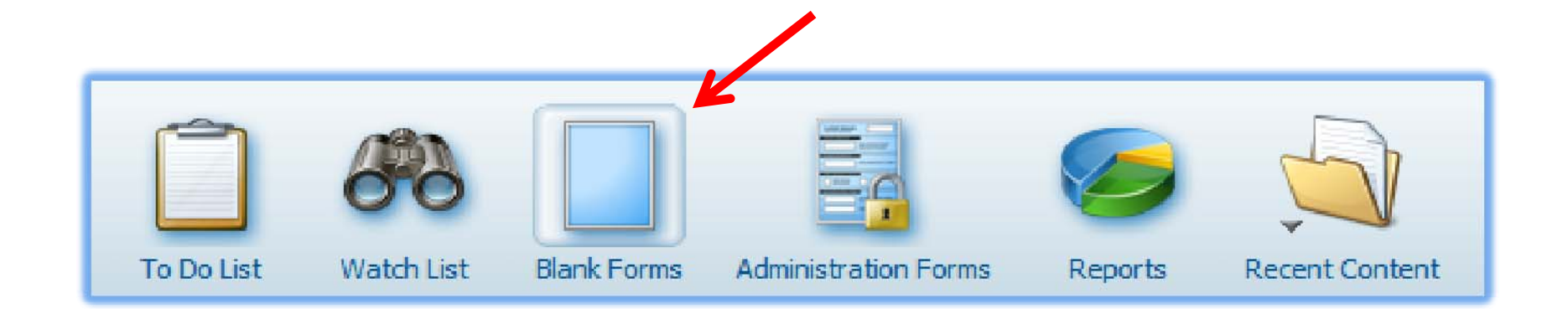

#### > Click the 'Blank Forms' icon

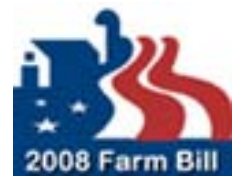

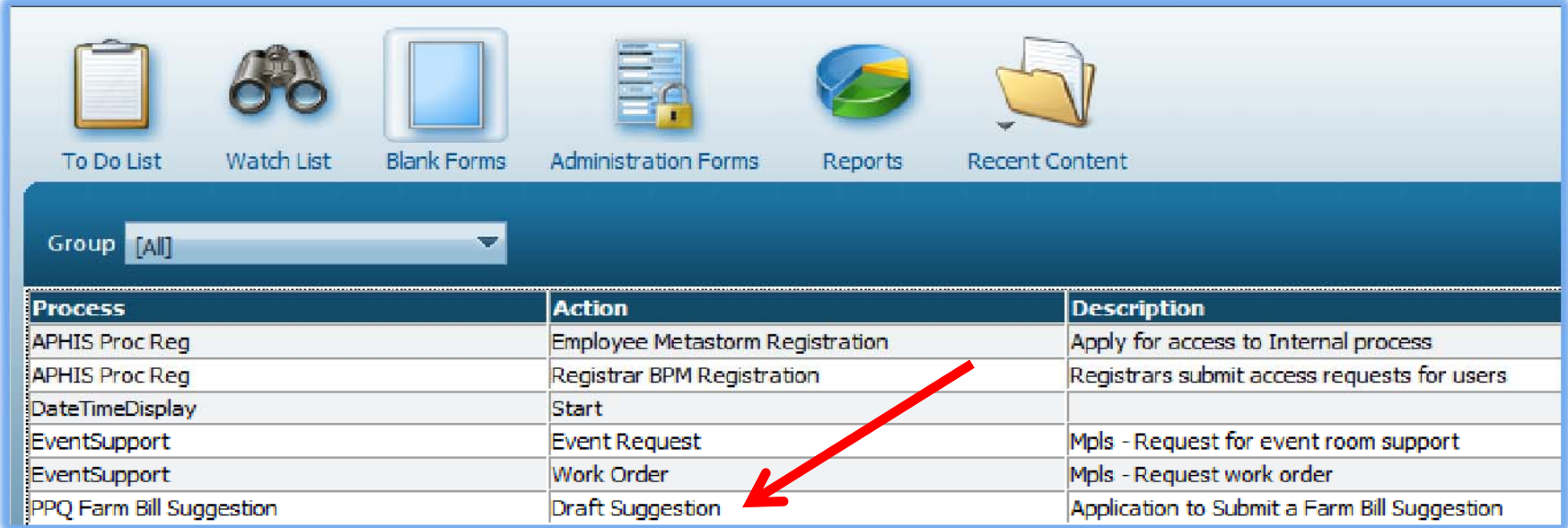

#### Click on the row for PPQ Farm Bill Suggestion

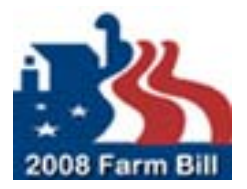

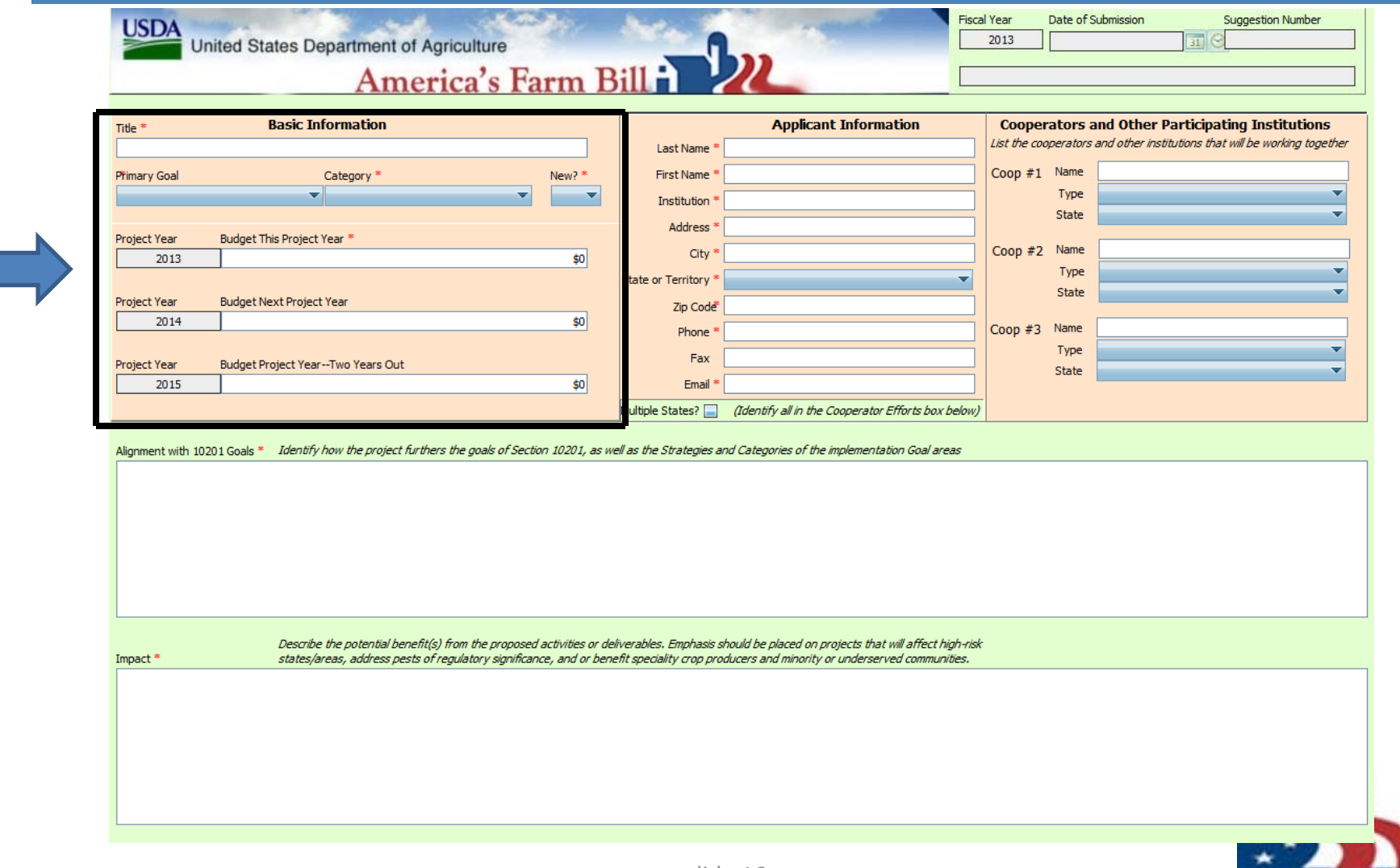

2008 Farm Bill

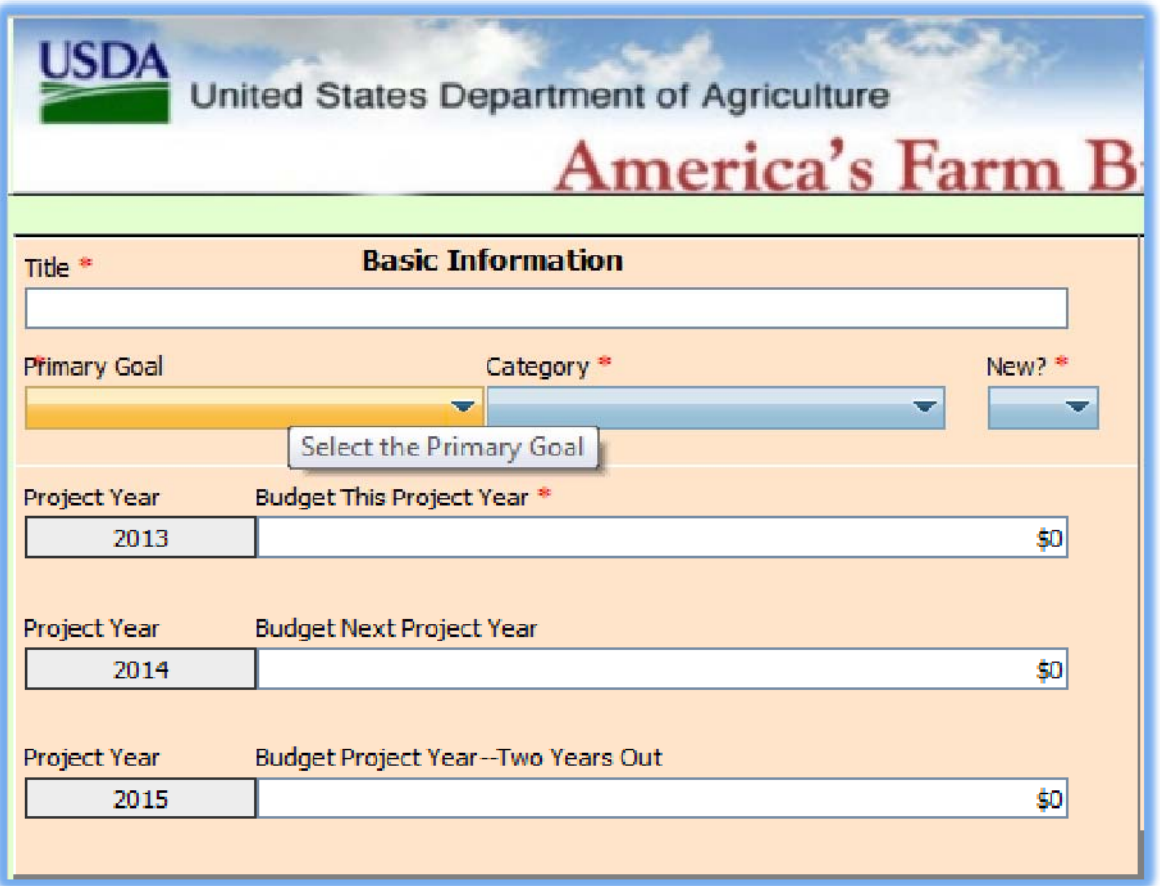

Red asterisk indicates <sup>a</sup> required field

Title – Descriptive

#### Primary Goal Select one

- 1) Enhanced Analysis and Survey
- 2) Targeted Domestic Inspection
- 3) Enhanced Pest ID and Technology
- 4) Safeguard Nursery Production
- 5) Conduct Outreach and Education
- 6) Enhanced Mitigation **Capabilities**

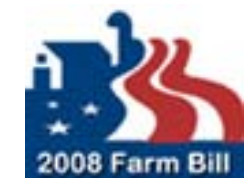

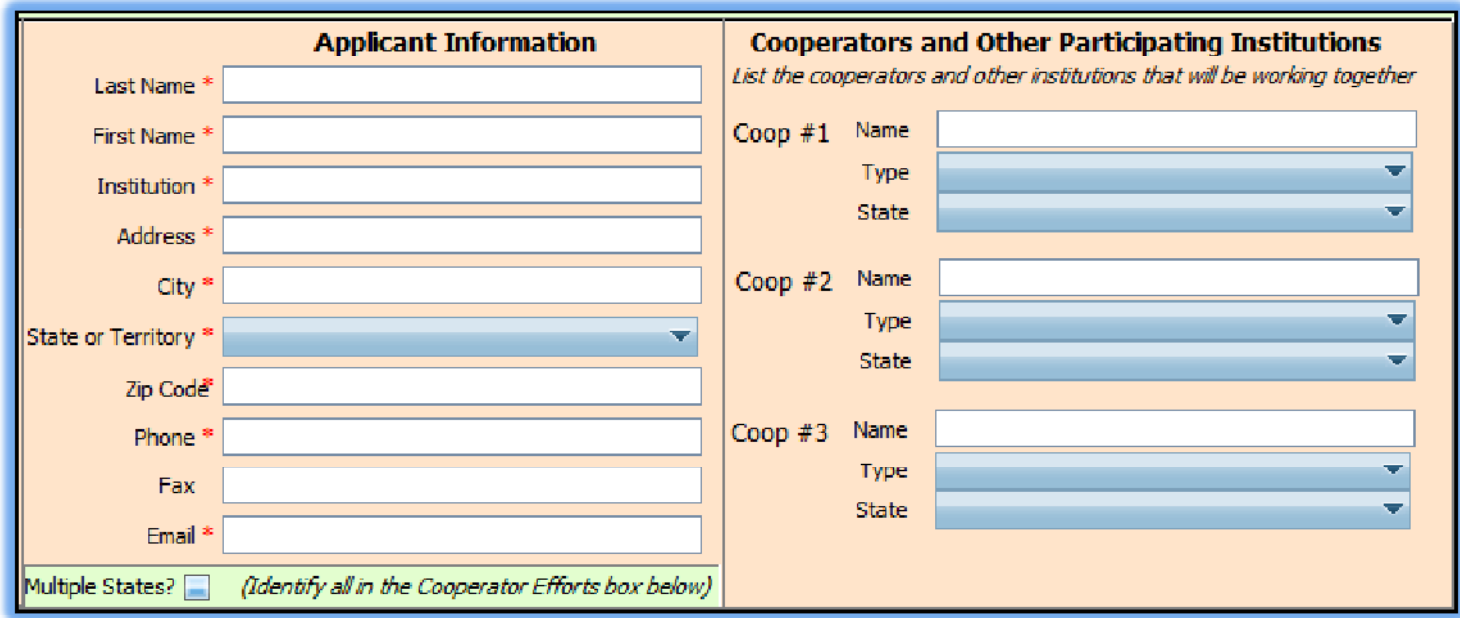

- $\triangleright$  Exact cooperators don't need to be known
	- o Be sure to communicate with potential cooperators before submitting suggestion. If funded, the exact cooperators will be needed during the agreement process.

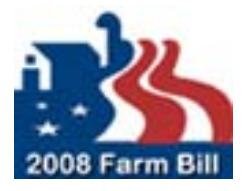

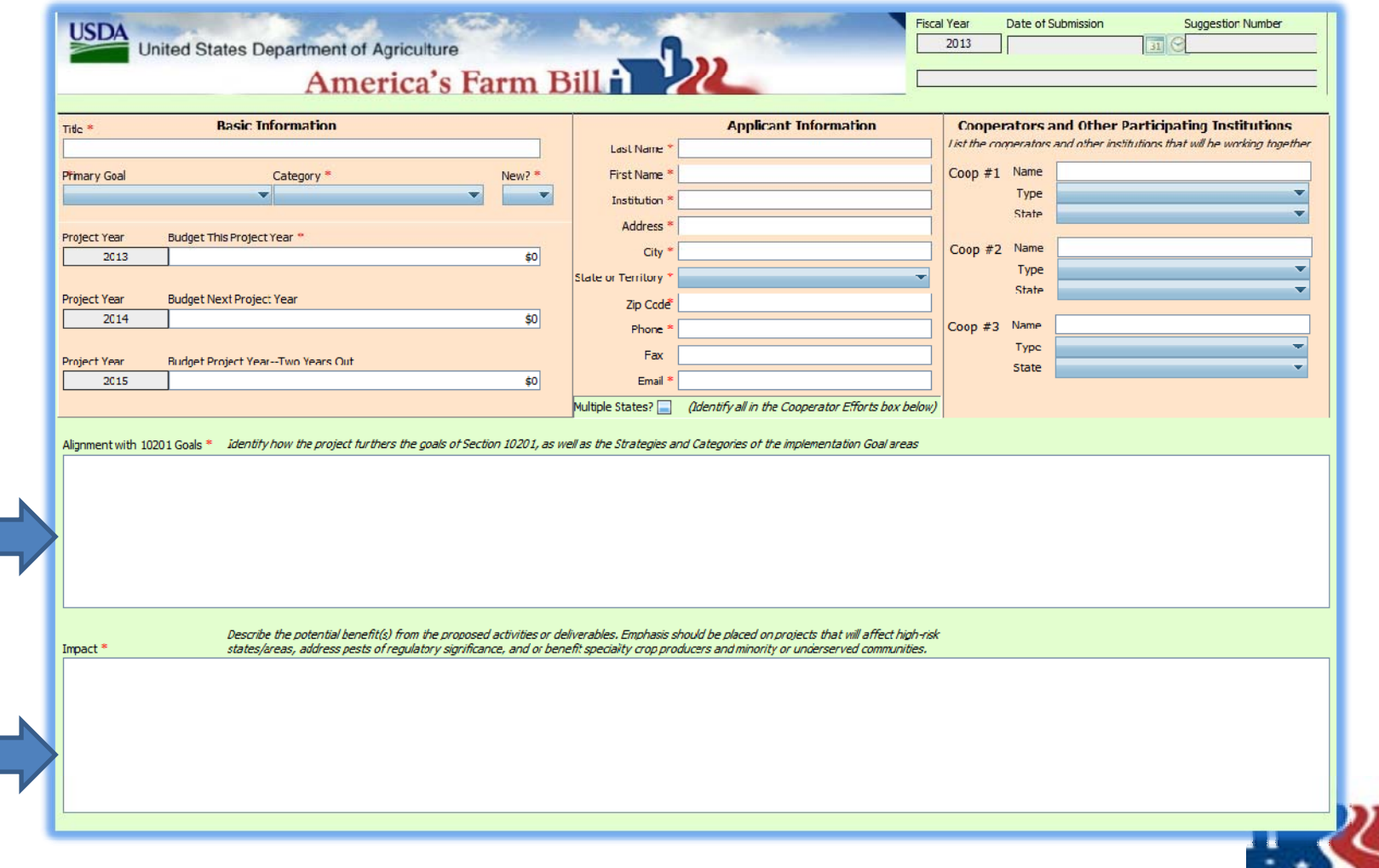

#### Suggestion Form: 6 questions to answer

- 1) Alignment with 10201 goals ‐ *Identify how the proj <sup>t</sup> ec f th ur ers the goals of S ti ec on 10201, as well as the Strategies and Categories of the implementation Goal areas*
- 2) Impact *Describe the potential b f () enefit(s)from the proposed activities or deliverables. Emphasis should be placed on projects that will affect high‐risk stt / <sup>a</sup> es areas, address pests of regul <sup>t</sup> <sup>a</sup> ory significance, and or benefit specialty crop producers and minority or underserved communities.*

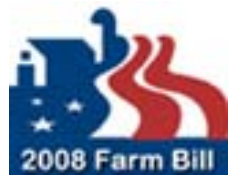

- 3) Technical Approach *Describe the technical approach to be employed, including <sup>a</sup> description of methodology and <sup>a</sup> summary of the various tasks to be undertaken. B i fl <sup>r</sup> <sup>e</sup> y discuss project milestones, time tables, and performance measures.*
- 4) Cooperator Efforts *‐ Discuss the roles of any cooperators or other p pg articipatinginstitutions ( , states,universities, others).*

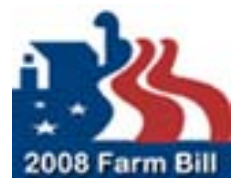

- 5) Budget Plan *Describe the budget spending plan, with emphasis on types of expenses, utilization of additional resources and timing (phasing).*
- 6) Prior Experience/Accomplishments *Describe directly rel t evan prior experience or other evidence of ability to perform: special projects, scientific papers, trade publications, etc. For renewing projects, list experience and accomplishments to date.*

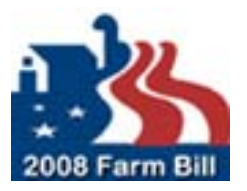

Click the Check Mark icon in the bottom‐right corner of this window to SAVE the content in this form.

#### **How to Submit this Form**

1. Click the Check Mark icon in the lower right corner of this window to SAVE the content in this form. This will NOT SUBMIT the Suggestion. After you click the Check Mark icon, the form will reopen as your saved DRAFT.

2. To submit your DRAFT, you MUST FIRST click the Submit Completed Suggestion button.

3. When your DRAFT reappears, you MUST click the Check Mark icon in the lower right corner of this window to SUBMIT.

After you click the Check Mark icon the form will reopen as your saved draft.

Saves Draft – This WILL NOT Submit the Suggestion

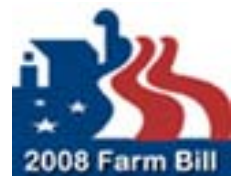

## Metastorm – Entering <sup>a</sup> Suggestion

#### What happens when you save <sup>a</sup> DRAFT:

- $\triangleright$  A unique suggestion number is assigned,
- $\triangleright$  The information in the suggestion form is saved,
- $\triangleright$  An email is transmitted to the Suggestor, acknowledging the receipt of the DRAFT suggestion (and including all contents),
- $\triangleright$  The form refreshes and reopens in read-only mode,
- The following actions are available to the Suggestor at this pre‐Submittal point,
	- o Add Note
	- o Edit
	- o Close (or Exit); because the suggestion is saved, you can close the form and return later to review and finalize, by Adding Notes or Editing.
	- o Submit Completed Suggestion (see details below)

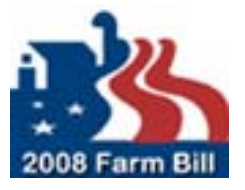

#### Metastorm – Locating Draft Suggestion

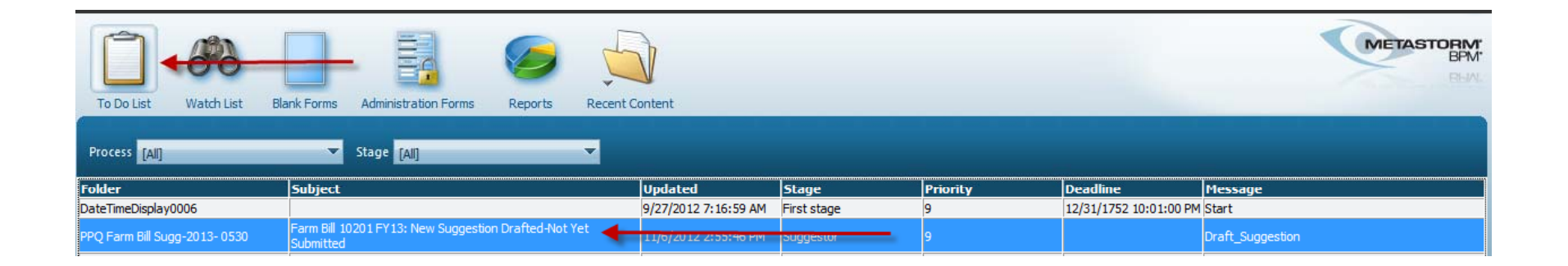

- $\triangleright$  Log in to Metastorm
- $\triangleright$  Click on To Do List icon
- $\triangleright$  Click on the row for Draft\_Suggestion
	- note that <sup>a</sup> unique suggestion number has been assigned (e.g., 2013‐NNNN)

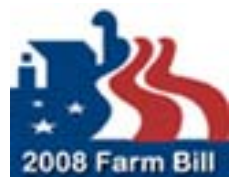

## Metastorm – Entering <sup>a</sup> Suggestion

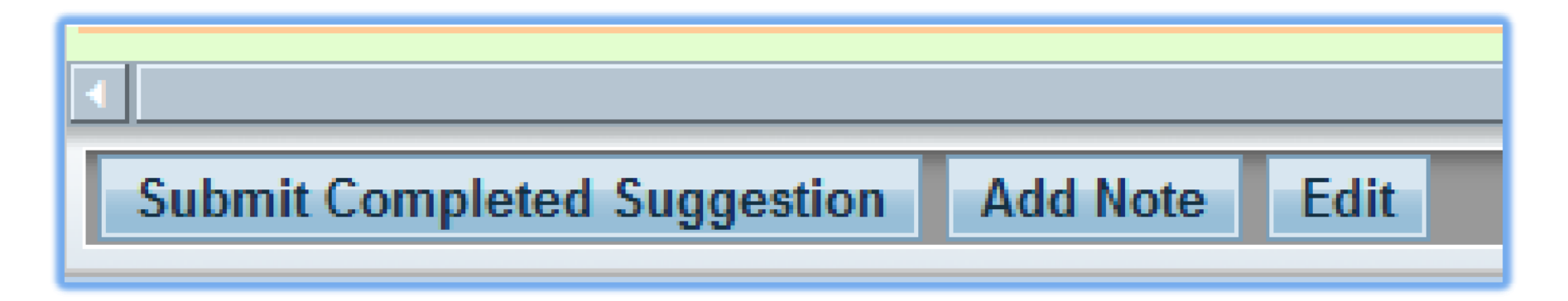

- $\blacktriangleright$  Submit Completed Suggestion – Submits the form for consideration.
- $\triangleright$  Add a Note Comments for future reference; not seen by the Review Team. Information for review should be in the form.
- $\triangleright$  Edit Allows editing of the suggestion.

**IMPORTANT - AFTER SUBMISSION NO EDITS CAN OCCUR!** 

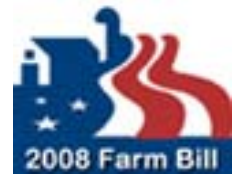

## Metastorm – Editing <sup>a</sup> Suggestion

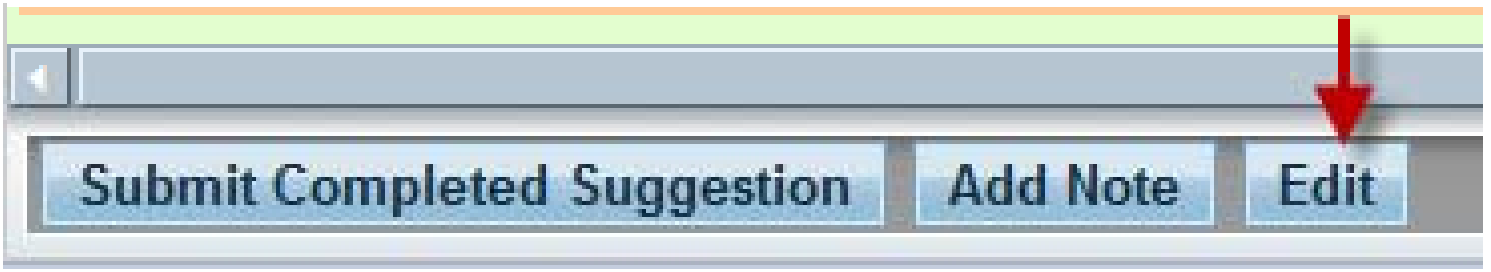

- $\triangleright$  Click the "Edit" button at bottom left of the page. When editing is complete, click the check button in the lower right corner of the page to save your changes.
- Follow same process for Adding Notes

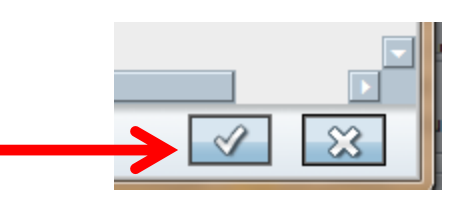

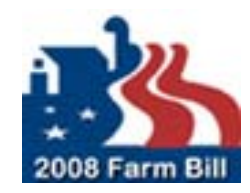

### Metastorm – Entering <sup>a</sup> Suggestion

To submit your DRAFT you MUST click the Submit Completed Suggestion button on the lower left corner of the page. This will start the submittal process; there is one more step…

Describe the potential benefit(s) from the proposed activities or deliverables. El states/areas, address pests of regulatory significance, and or benefit speciality Impact Etiam dapibus pharetra nunc consectetur tristique. Ut a libero metus. Nullam tristique suscipit porttitor. Nam cor malesuada. Aliguam sed laoreet diam. Maecenas auctor mollis guam nec vestibulum. Cras vitae ultrices mauris. S magnis dis parturient montes, nascetur ridiculus mus. Vivamus lacinia pretium leo, eget facilisis ligula suscipit vita lacinia. **Submit Completed Suggestion Add Note** Edit

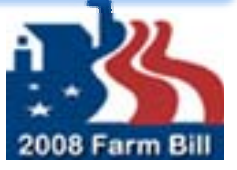

## Metastorm – Entering <sup>a</sup> Suggestion

Click the Check Button:

- $\blacktriangleright$ Submits the suggestion and closes the form
- ➤ Updates status (from To Do list to Watch list)
- ➤ Generates <sup>a</sup> system email back to the Suggestor.

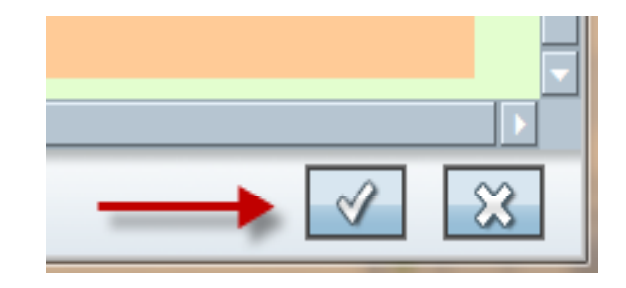

**IMPORTANT - AFTER SUBMISSION NO EDITS CAN OCCUR!** 

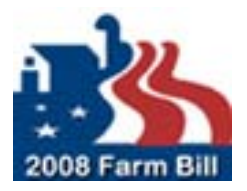

#### Metastorm – Submitting <sup>a</sup> Suggestion

Metastorm Account emails come from: **donotreply@aphis.usda.gov** 

Thank you for Drafting the suggestion **G1\_Analysis\_FH\_0530\_xdgg** for the Farm Bill Section 10201 FY13 Suggestion Review Process.

Your suggestion is currently Drafted but **Not Yet Submitted**. Therefore, you may still log in to the Metastorm FY13 Farm Bill Suggestion System to review and edit it.

IMPORTANT: you must log in to Metastorm and Submit your suggestion in order for us to review it for funding consideration.

Farm Bill Program Team

DO NOT REPLY TO THIS EMAIL ADDRESS

If you have any questions about the FY13 suggestions submittal and review process, please send them to PPQ. Section. Farmbill-10201@aphis usda gov PPQ.Section.Farmbill‐10201@aphis.usda.gov<br>
an e-<br>
ter<br>
on<br>
slide 30

You will also receive an e‐ mail Confirmation after successful submission

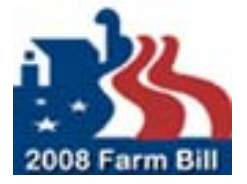

#### Metastorm – Confirming Suggestion

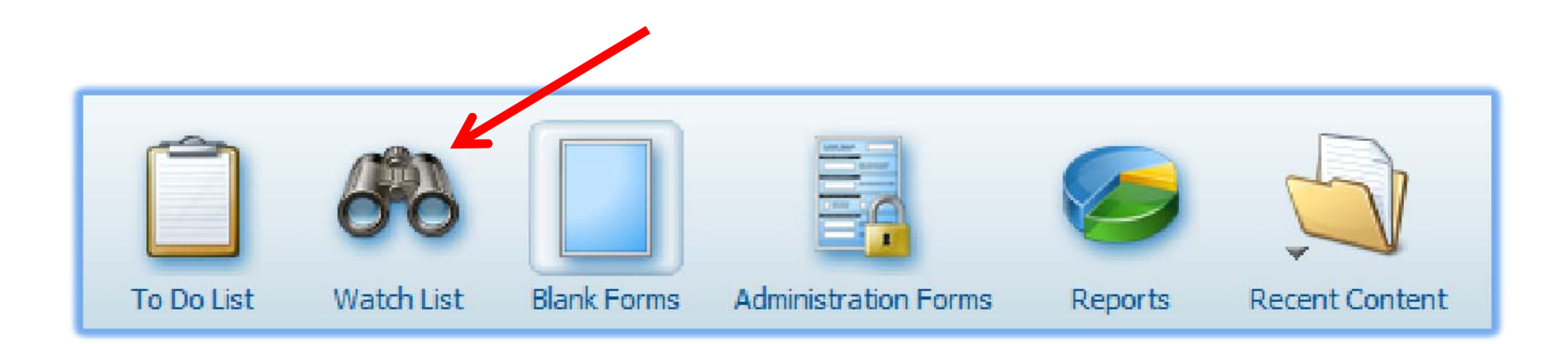

- $\triangleright$  Log back into Metastorm
- Click "Watch List" icon
- $\triangleright$  Confirm/Review suggestion(s) is/are there
- $\triangleright$  Status can also be checked here

**IMPORTANT - AFTER SUBMISSION NO EDITS CAN OCCUR!** 

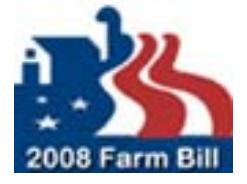

#### Metastorm – Tips

 $\triangleright$  Make sure your Pop-Up blocker is off.

Close all Internet Explorer Windows and Reopen.

Metastorm Account emails come from: donotreply@aphis.usda.gov o Check your Junk Mail or Spam folder just in case.

Make sure you're using Internet Explorer.

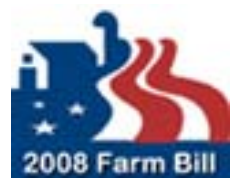

#### Contacts:

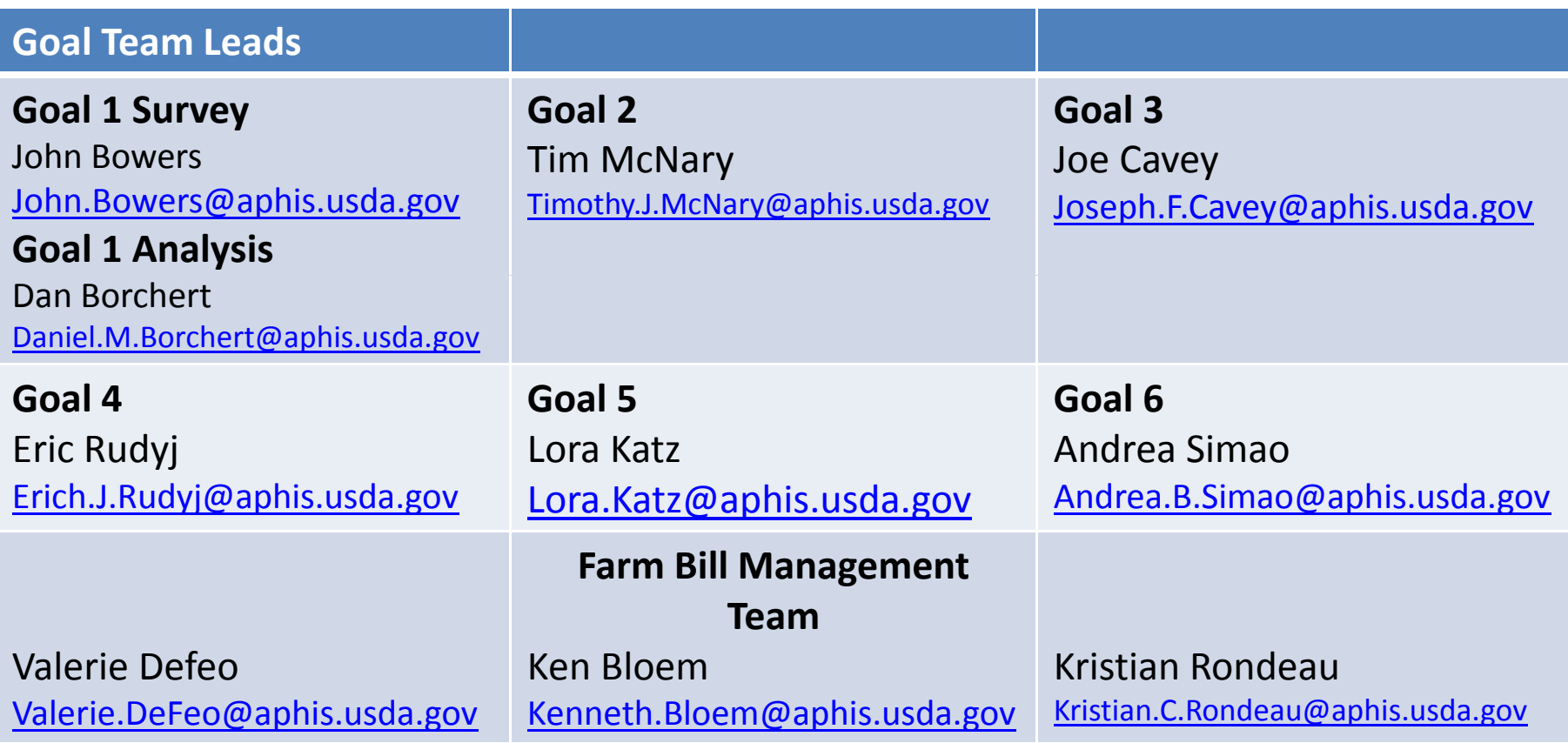

**Group Email PPQ.Section.Farmbill‐10201@aphis.usda.gov**

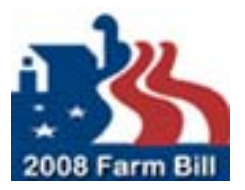

#### Stay Connected

 Go to the Farm Bill Section 10201 Web Site www.aphis.usda.gov/section10201

▶ Subscribe to the Stakeholder Registry - Farm Bill Section 10201 topic at: <u>http://bit.ly/aphisupdates</u>

or click the red envelope on http://www.aphis.usda.gov

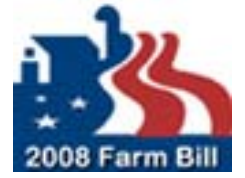

#### Questions?

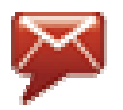

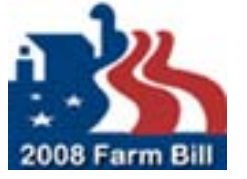

PPQ.Section.Farmbill-10201@aphis.usda.gov